## PRINTER SET-UP INSTRUCTIONS

Note: Printing certificates from the Bypass tray (Sharp-MX Printer) requires configuration of the printers' Bypass tray. The printer needs to "recognize" the 11" x 14" Heavy Paper size. Other printers should have similar options.

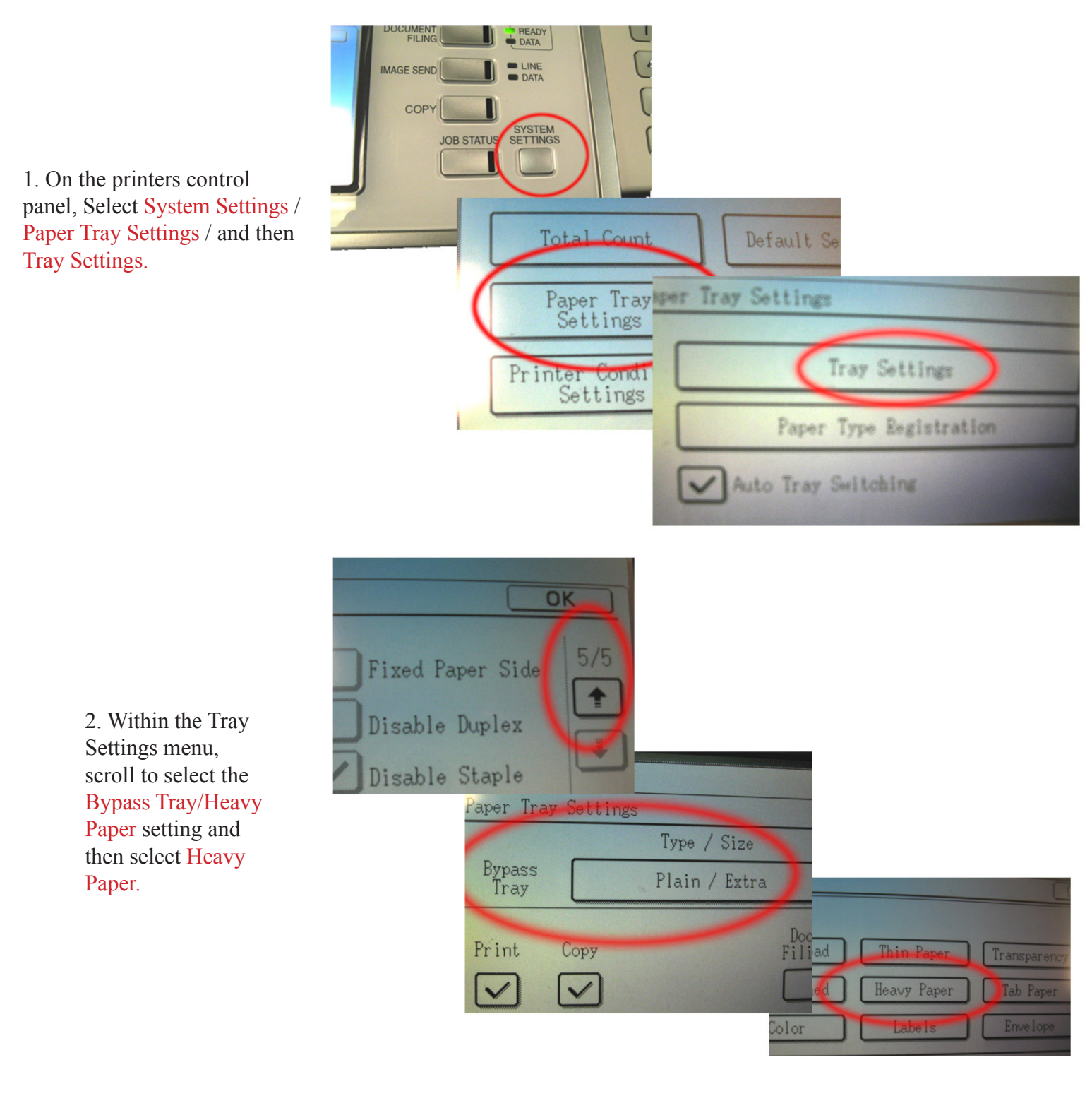

3. After selecting the Heavy Paper setting, select the Custom Size setting and enter 11" x 14". OK/Exit all the way out.

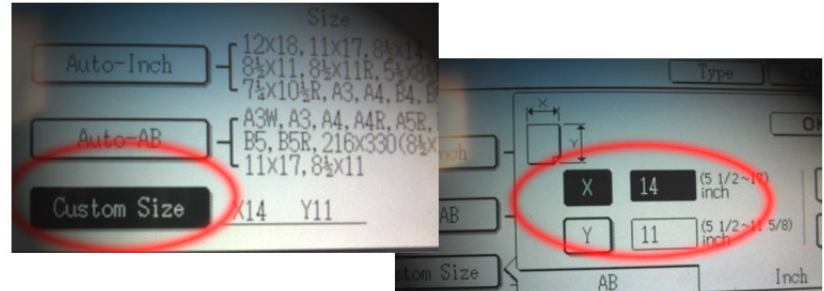

4. After "Exiting" all menu screens, ensure the Bypass tray is the selected tray.

*The 11" x 17" tray may need to be selected for access to the Bypass tray.* 

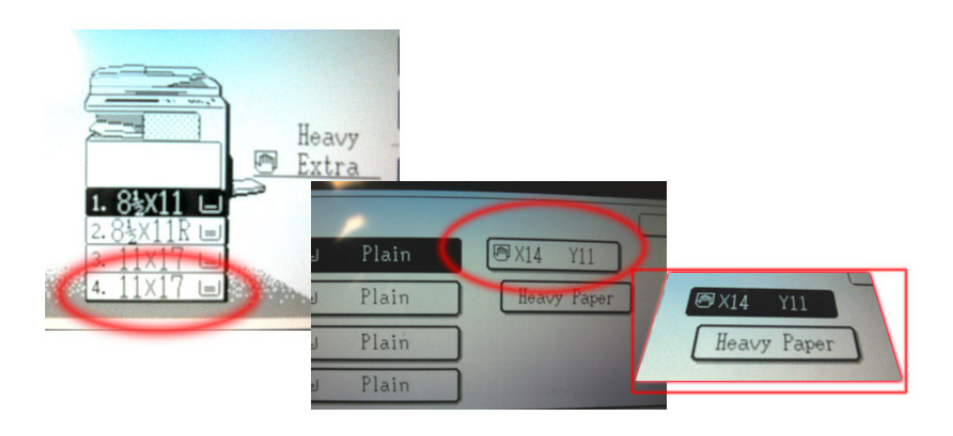

The selected tray is indicated as selected when it is "highlighted", as shown here.

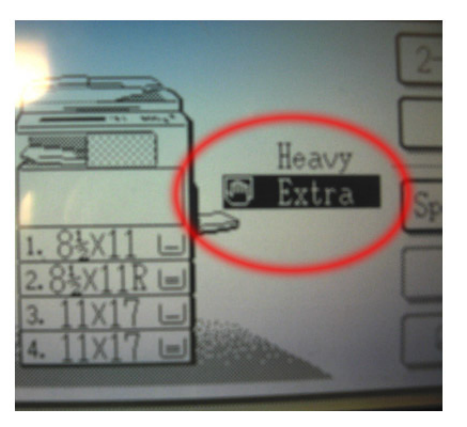

*NOTE: Procure 11" x 17" paper and cut to EXACT size as certificate for use as practice sheets.* 

5. Place your "practice" sheets on the Bypass tray.

You are now ready to print to your practice sheets.

Open the MS Word certificate template.

Go to Step 1 of : PRINT OUTPUT INSTRUCTIONS

6. Once you've completed final adjustments using practice sheets, place the certificate as shown...

...faced down with top away from printer body.

Print to the certificate.

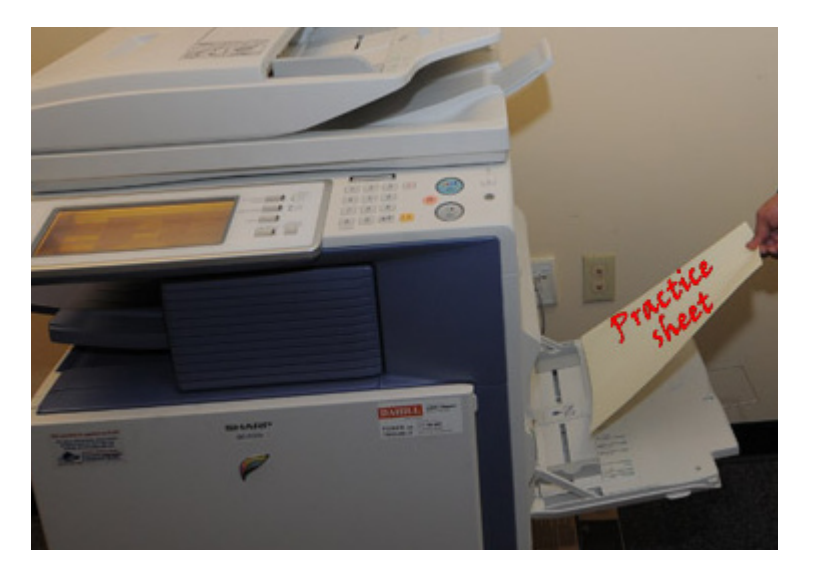

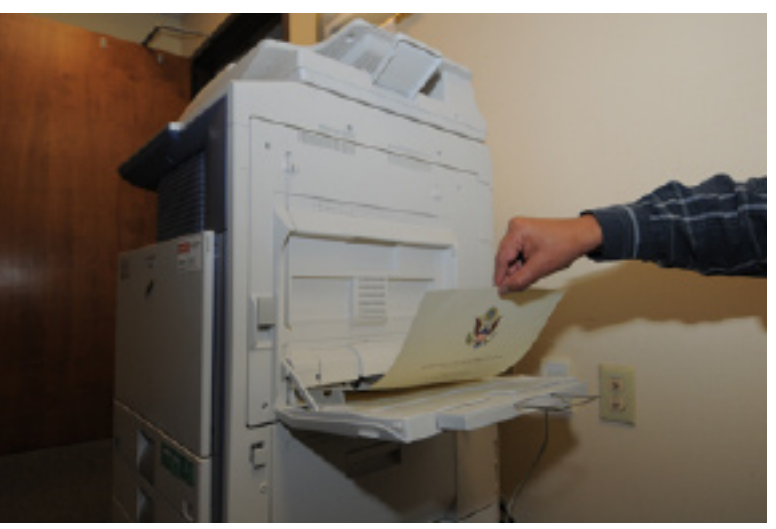

## PRINT OUTPUT **INSTRUCTIONS**

1. Open your certificate(s) template.

*Make certain the correct certificate is selected as some templates maintain several certificates* 

Access the Print menu from the MS Office button.

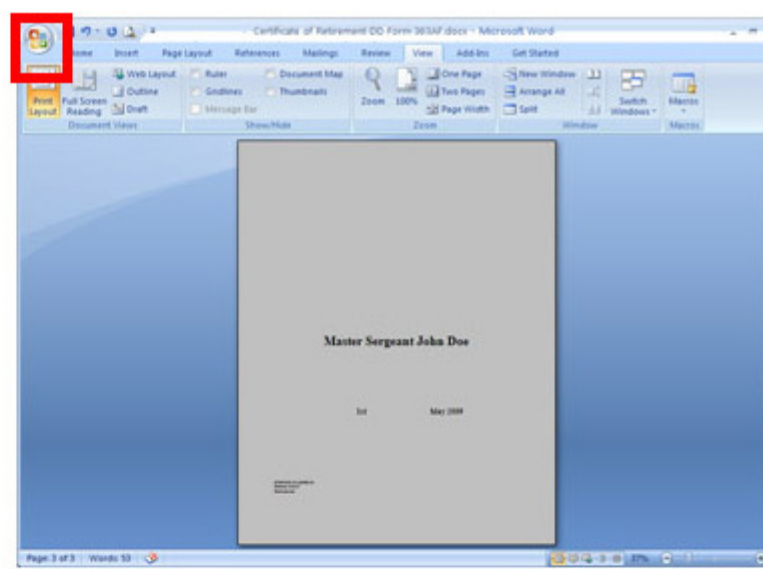

2. Navigate to the Properties via the Properties button.

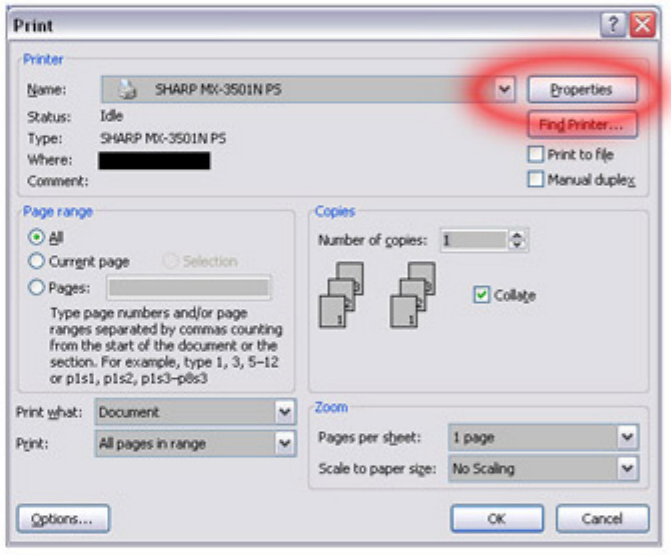

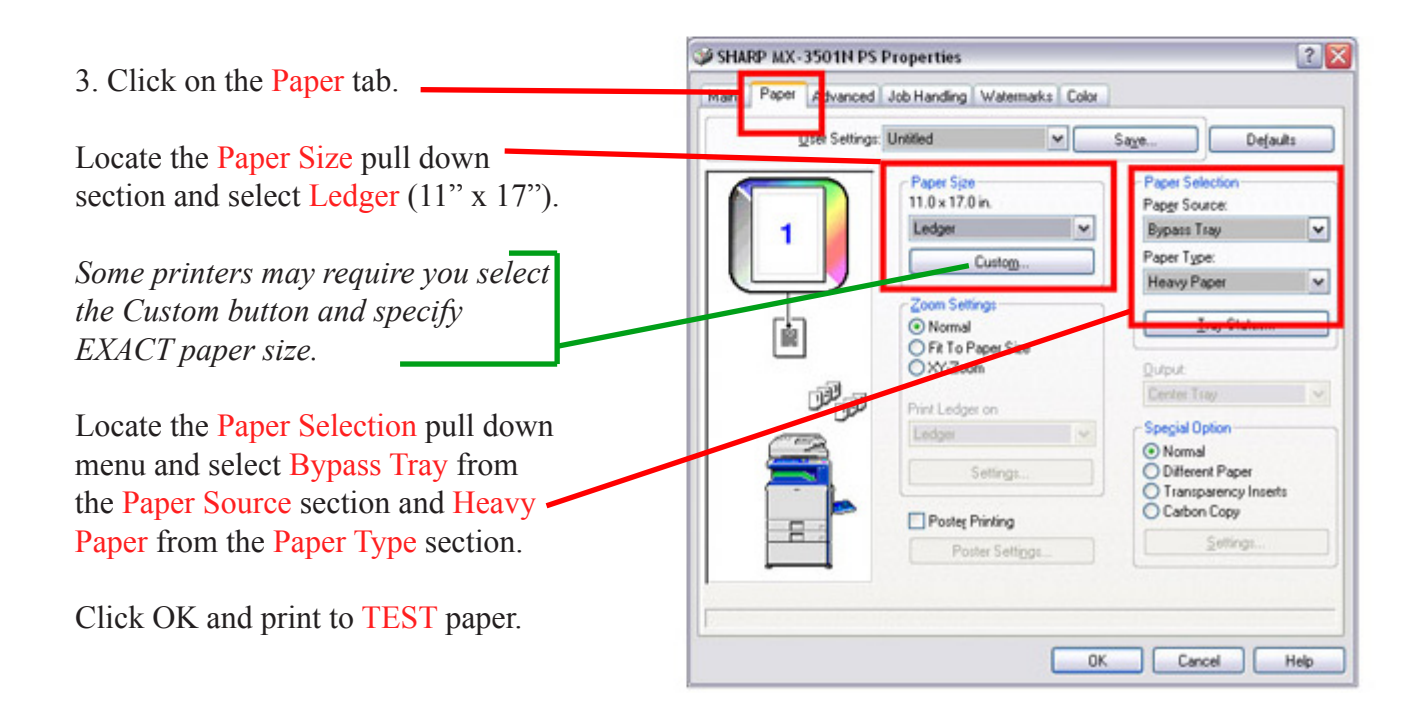